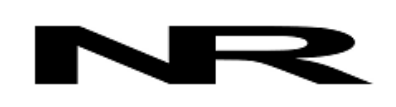

Networked Robotics Corp. 825 Chicago Ave, Suite F Evanston, IL 60202, USA Toll free: (877) FRZ-TEMP (877) 379-8367

info@networkedrobotics.com support@networkedrobotics.com

NetworkedRobotics.com

# **Tempurity™ Server V2.3 for Windows 10/8/7: Release Notes and Installation Guide**

#### *Introduction*

*This guide describes the details of the Tempurity™ Server version 2.3 software and its associated installation process. This version of the software is designed to run on Microsoft Windows® 10, 8 or 7 operating systems and associated server operating systems. An overview of the Tempurity architecture can be found at [http://www.NetworkedRobotics.com\abouttempurity.htm.](http://www.networkedrobotics.com/abouttempurity.htm)*

*This version is designed to run on both 64 bit and 32 bit versions of these operating systems.* 

# *Description*

*This version provides enhancements and bug fixes over version 2.2.* 

*Version 2.2 always logs which affects its performance. Version 2.3 only logs if you manually create the "logs" directory in the Tempurity Master directory.* 

*A shortcut to the Tempurity Server Configuration Utility is now put on the desktop.* 

*A shortcut to the Tempurity Taskbar is now added to the desktop. The user must right-click and RUN AS ADMINISTRATOR for full functionality of the Taskbar. NR continues to struggle with adding this utility to the taskbar in an efficient manner since our first XP release.*

*The Tempurity Server Configuration Utility has new email templates, and updated messaging.* 

*The "About" and copyright screen is updated.* 

*The Tempurity Server Configuration Utility in this version is a 32 bit executable where in the previous version it was 64 bit.* 

*There are 3 executables in a release of the Tempurity Server software, the Tempurity Server executable (newtempurity.exe), the Tempurity Server Configuration Utility, and the Tempurity Taskbar. Only the Tempurity Server Configuration Utility is changed in this version over v2.2. The installation process has changed slightly.*

### *Background*

There were significant changes in the Tempurity Server version 2.2 version which should be reviewed by customers.

# *Operating System Compatibility*

*OS support in this version of the Tempurity Server includes 32 and 64-bit versions of:*

 *Windows 10 Professional and Home editions Windows 8 and 8.1 Professional and Home editions Windows 7 Professional and Home editions*

 *Windows Enterprise versions will also work as long as firewalls are set properly.* 

*We expect this version to work on Windows Server operating systems, but it has not been tested on them.* 

#### *Regulatory Status of this Release*

*This version is an emergency release to support existing functionality. Code changes were extremely minimal. A report on the validation status of the software is expected soon superseding any version 2.2 validation report.* 

#### *Installation Process*

If needed, uninstall the current Tempurity Server via Windows Control Panel – Programs – Uninstall Tempurity Server.

Download this version from the Networked Robotics webpage at

<http://www.networkedrobotics.com/download/>

and click on the "Windows Software" link. Then download Tempurity Server version 2.3. Do not choose to "Run" this program directly. Choose to download the file.

The file "TempurityServerV2-3.exe" will be placed in your download directory or other directory on your PC.

#### **Important: Right-click on this downloaded file and choose "Run as Administrator".**

You will be asked by Windows whether you want to run from an untrusted source. Say "yes".

In this version, the Tempurity Server Configuration Utility is launched at install time. If you are ready to enter the network addresses and other monitored device parameters, you can enter them, otherwise close the utility. You will be able to enter them later at any time by launching the program manually. If you have entered new monitored devices then click the "Close/Restart" button to launch the Tempurity Server.

In this version a desktop shortcut is created to the server configuration utility at install time.

You should consider a link to the program on the Windows 10 or 8 startup screens. To do this right-click on the "Tempurity Server Configuration Utility" program in c:\Program Files\Networked Robotics\Tempurity Server or c:\Program Files (x86)\\Networked Robotics\Tempurity Server and click on "Create Shortcut" or "Pin to Start" in order to more easily access the server configuration program. You may wish to do the same with TempurityTaskbar executable.

As always connect the Tempurity Monitor to the Tempurity Server when it is launched by specifying a Tempurity Server address of "localhost".

## *Transferring Existing Configuration and Historical Data*

To transfer configuration and historical data from your current Tempurity Server you will copy the Tempurity directory on your existing server to the Tempurity directory on the new computer and then restart the new Tempurity Server through the Tempurity Server Configuration Utility.

*On your current Tempurity Server C:\Windows\System32\Tempurity that contains the folders Config, Data, Logs*

*If you wish to collect new data without any historical data omit the data directory.*

Copy the entire contents of this folder (The Tempurity folder and all of its subfiles) to a temporary drive (flash drive, file server, etc.)

*Copy the Tempurity Directory stored from your existing Tempurity Server to:*

*On 32-bit machines: C:\Program Files\Networked Robotics\Tempurity Server\*

*On 64-bit machines C:\Program Files (x86)\Networked Robotics\Tempurity Server\*

#### *Operational Issues*

Some customers run Tempurity Servers and Monitors on a single computer. Tempurity Monitor version 2.03 is the Tempurity Monitor version that runs on Windows 10, 8 and 7 and therefore this must be the version used when run locally and paired with this server. Tempurity Monitor 2.03 runs interactively rather than as a Windows service as is the case with Tempurity Monitor version 2.02 of the Tempurity Monitor. Consider adding the Tempurity Monitor to startup directories so that it is always running.

# *Support*

If you need assistance with version 2.3 of the Tempurity Server or any other products, contact Networked Robotics by phone at 877-FRZ-TEMP (877-379-8367) or by email at [support@networkedrobotics.com.](mailto:support@networkedrobotics.com)